**Segments**

..

**Date published: 2020-10-30 Date modified: 2022-09-21**

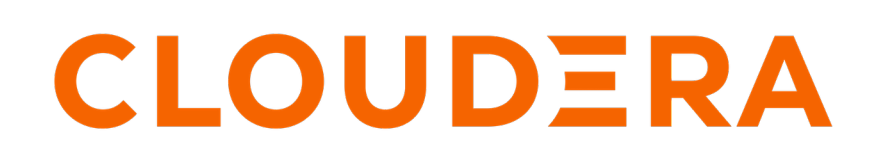

**<https://docs.cloudera.com/>**

# **Legal Notice**

© Cloudera Inc. 2024. All rights reserved.

The documentation is and contains Cloudera proprietary information protected by copyright and other intellectual property rights. No license under copyright or any other intellectual property right is granted herein.

Unless otherwise noted, scripts and sample code are licensed under the Apache License, Version 2.0.

Copyright information for Cloudera software may be found within the documentation accompanying each component in a particular release.

Cloudera software includes software from various open source or other third party projects, and may be released under the Apache Software License 2.0 ("ASLv2"), the Affero General Public License version 3 (AGPLv3), or other license terms. Other software included may be released under the terms of alternative open source licenses. Please review the license and notice files accompanying the software for additional licensing information.

Please visit the Cloudera software product page for more information on Cloudera software. For more information on Cloudera support services, please visit either the Support or Sales page. Feel free to contact us directly to discuss your specific needs.

Cloudera reserves the right to change any products at any time, and without notice. Cloudera assumes no responsibility nor liability arising from the use of products, except as expressly agreed to in writing by Cloudera.

Cloudera, Cloudera Altus, HUE, Impala, Cloudera Impala, and other Cloudera marks are registered or unregistered trademarks in the United States and other countries. All other trademarks are the property of their respective owners.

Disclaimer: EXCEPT AS EXPRESSLY PROVIDED IN A WRITTEN AGREEMENT WITH CLOUDERA, CLOUDERA DOES NOT MAKE NOR GIVE ANY REPRESENTATION, WARRANTY, NOR COVENANT OF ANY KIND, WHETHER EXPRESS OR IMPLIED, IN CONNECTION WITH CLOUDERA TECHNOLOGY OR RELATED SUPPORT PROVIDED IN CONNECTION THEREWITH. CLOUDERA DOES NOT WARRANT THAT CLOUDERA PRODUCTS NOR SOFTWARE WILL OPERATE UNINTERRUPTED NOR THAT IT WILL BE FREE FROM DEFECTS NOR ERRORS, THAT IT WILL PROTECT YOUR DATA FROM LOSS, CORRUPTION NOR UNAVAILABILITY, NOR THAT IT WILL MEET ALL OF CUSTOMER'S BUSINESS REQUIREMENTS. WITHOUT LIMITING THE FOREGOING, AND TO THE MAXIMUM EXTENT PERMITTED BY APPLICABLE LAW, CLOUDERA EXPRESSLY DISCLAIMS ANY AND ALL IMPLIED WARRANTIES, INCLUDING, BUT NOT LIMITED TO IMPLIED WARRANTIES OF MERCHANTABILITY, QUALITY, NON-INFRINGEMENT, TITLE, AND FITNESS FOR A PARTICULAR PURPOSE AND ANY REPRESENTATION, WARRANTY, OR COVENANT BASED ON COURSE OF DEALING OR USAGE IN TRADE.

# **Contents**

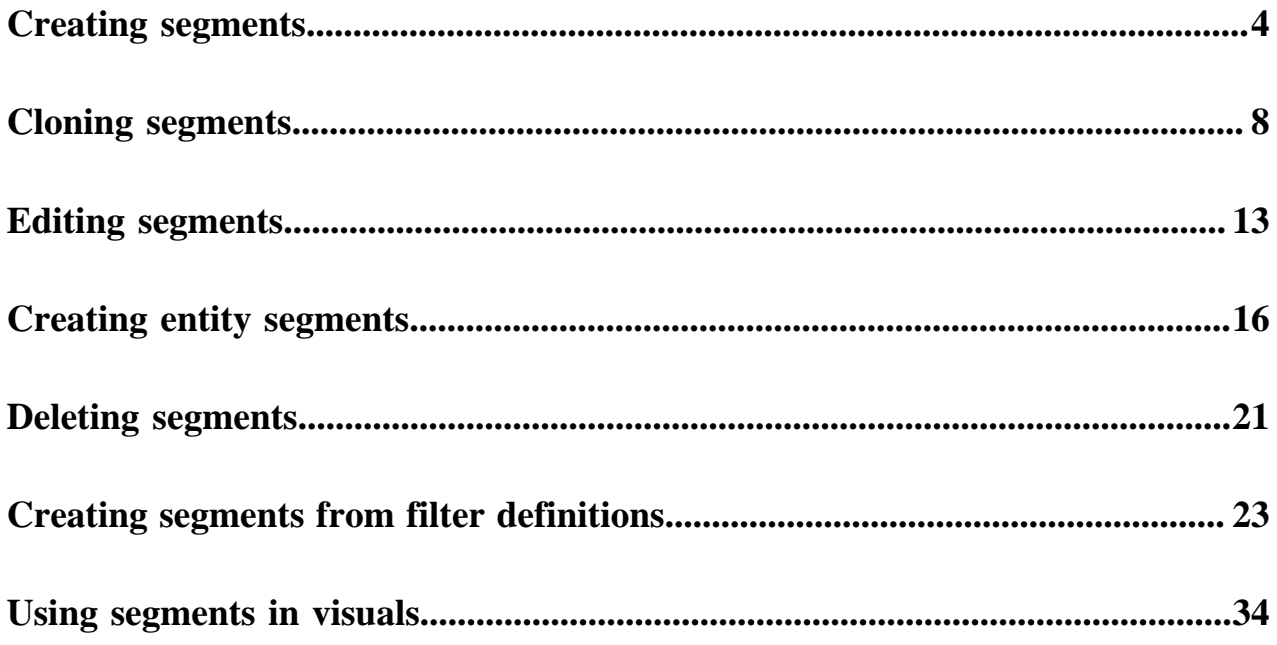

# <span id="page-3-0"></span>**Creating segments**

CDP Data Visualization lets you easily create a new segment definition.

#### **Procedure**

**1.** On the main navigation bar, click DATA.

The Data view appears.

- **2.** Open the Datasets tab.
- **3.** Find the dataset in the list of datasets, either by scrolling or by using search, and click it.

We are using the dataset Flight Delays based on data previously imported into Data Visualization from a data file . We are also using additional data files.

Dataset side navigation appears, open at Dataset Detail view.

**4.** In the side navigation menu, click Segments.

![](_page_3_Picture_81.jpeg)

The Segments view appears.

**5.** In the Segments interface, click New Segment.

![](_page_3_Picture_14.jpeg)

The Add Segment modal window appears.

- **6.** Make the following entries:
	- Under Segment Name, enter Delayed Flights.
	- Under Segment Group, enter Delay Status.
	- Under Filters, click the text box to open the Filter Expression modal window.

# Add Segment

 $\times$ 

#### **Segment Name**

Enter segment name

### **Segment Group**

Enter a group that links segments of the same type together

#### Apply as a filter to new visuals

#### **Filters**

You can enter multiple filters and they will automatically have an "AND" logic between them

![](_page_4_Picture_87.jpeg)

**ADD FILTER** 

#### Entity to extract (only necessary for behavior based segments)

![](_page_4_Picture_88.jpeg)

**CANCEL** 

**SAVE** 

**7.** In the Filter Expression modal window, enter the following expression to show flights that are delayed:

```
[airtime] IS NOT NULL AND [depdelay] > 0
```
 $\bar{\chi}$ 

### **8.** Click Validate Expression to verify correctness.

#### Filter Expression

![](_page_5_Picture_31.jpeg)

**9.** Click Apply to save the filter and return to the Add Segment modal window.

The new filter appears under Filters.

#### **10.** Click Save.

![](_page_6_Picture_62.jpeg)

#### **Segment Name**

**Delayed Flights** 

#### **Segment Group**

**Delay Status** 

# Apply as a filter to new visuals

#### **Filters**

You can enter multiple filters and they will automatically have an "AND" logic between them

![](_page_6_Picture_63.jpeg)

**ADD FILTER** 

## Entity to extract (only necessary for behavior based segments)

![](_page_6_Picture_64.jpeg)

CANCEL

**SAVE** 

The new segment definition appears in the Segments interface.

![](_page_6_Picture_17.jpeg)

**Note:** The actions available for this segment: Edit, Clone, and Delete.

![](_page_7_Picture_56.jpeg)

To view how segments work in a visual, see Using Segments in Visuals.

#### **Related Information**

[Using segments in visuals](#page-33-0)

# <span id="page-7-0"></span>**Cloning segments**

CDP Data Visualization lets you clone an existing segment definition.

#### **Procedure**

- **1.** On the main navigation bar, click DATA.
- **2.** Select Flight Delays dataset.

Dataset side navigation appears, open at Dataset Detail view.

**3.** In the side navigation menu, click Segments.

**4.** In the Segments list, find the segment to clone, and click Clone.

In this example, we are cloning Delayed Flights to create a new segment On-Time Departure.

![](_page_8_Picture_23.jpeg)

A pre-populated Add Segment modal window appears named Copy of Delayed Flights.

- **5.** Edit the Add Segment modal window by changing its entries.
	- Change Segment Name, to On-Time Departure.
	- Leave Segment Group as is.
	- Under Filters, click the text box to open the Filter Expression modal window.

![](_page_9_Picture_45.jpeg)

**6.** Replace the filter expression. In our example, we are adding the following expression:

[airtime] IS NOT NULL AND [depdelay] < = 0

#### **7.** Click Validate Expression to verify correctness.

#### $\rm \times$ Filter Expression Enter an expression that can serve as a WHERE clause. For example: event\_type="login" [ $airtime$ ] IS NOT NULL AND [ $depdelay$ ] < = 0 All Functions  $\div$ All Fields & Tables  $\div$ I abs  $#$  actualelapse... acos  $#$ airlineid add\_months  $#$  airtime adddate **T/F** arrdel15 **AND** # arrdelay appx\_median # arrdelayminut... ascii # arrivaldelaygr... asin  $#$  arrtime **VALIDATE EXPRESSION** Autocomplete on atan **M** arrtimeblk CANCEL **APPLY**

- **8.** Click Apply to save the filter and return to the Add Segment modal window.
- **9.** Under Filters, notice the new filter expression.

### **10.** Click Save.

![](_page_11_Picture_19.jpeg)

CANCEL

**11.** The new segment definition appears in the Segments interface.

Note the similarity in the definition of the two filters, Delayed Flights and On-Time Departure.

![](_page_12_Picture_55.jpeg)

# <span id="page-12-0"></span>**Editing segments**

CDP Data Visualization lets you easily edit an existing segment definition.

#### **Procedure**

- **1.** On the main navigation bar, click DATA.
- **2.** Select Flight Delays dataset.

Dataset side navigation appears, open at Dataset Detail view.

**3.** In the side navigation menu, click Segments.

**4.** In the Segments list, find the segment to edit, and click Edit.

In our example, let's edit the segment Delayed Flights to change the segment name from Delayed Flights to Delayed Departure.

![](_page_13_Picture_26.jpeg)

A pre-populated Edit Segment modal window appears.

**SAVE** 

CANCEL

- **5.** Change the entries in Edit Segment modal window.
	- Change Segment Name from Delayed Flights to Delayed Departure.
	- Leave all other fields 'as is'.

 $\times$ Add Segment **Segment Name** ৻ৗৗৣ Delayed Departure Segment Group Delay Status Apply as a filter to new visuals **Filters** You can enter multiple filters and they will automatically have an "AND" logic between them  $\bullet$ [airtime] IS NOT NULL AND [depdelay] > 0 ٥ Click to update in SQL expression editor **ADD FILTER** Entity to extract (only necessary for behavior based segments) Click to update in SQL expression editor **ADD ENTITY** 

#### **6.** Click Save.

The renamed/edited segment appears in the Segments interface.

![](_page_15_Picture_54.jpeg)

# <span id="page-15-0"></span>**Creating entity segments**

Entity segments are a more advanced use of segments, where the extraction of an entity enables cohort analysis.

#### **Procedure**

- **1.** On the main navigation bar, click Data.
- **2.** Select Flight Delays dataset.

Dataset side navigation appears, open at Dataset Detail view.

**3.** In the side navigation menu, click Segments.

**4.** In the Segments list, find the segment to clone, and click sClone.

To make our task simpler, we are first cloning the Delayed Departure segment that was created in Cloning Segments .

![](_page_16_Picture_26.jpeg)

A pre-populated Add Segment modal window appears.

 $\times$ 

logic between them

CANCEL

 $\bullet$ 

 $\bullet$ 

**SAVE** 

- **5.** Edit the Add Segment modal window by changing its entries.
	- Change Segment Name to Delayed Airlines.
	- Leave other fields 'as is'.
	- Under Entity to extract, click the text box to open the Entity Expression modal window.

![](_page_17_Picture_81.jpeg)

Click to update in SQL expression editor

**ADD FILTER** 

F

Entity to extract (only necessary for behavior based segments)

![](_page_17_Picture_82.jpeg)

**6.** In the Entity Expression modal window, enter the following expression:

[airlineid]

 $\bar{\chi}$ 

### **7.** Click Validate Expression to verify correctness.

**Entity Expression** 

![](_page_18_Picture_33.jpeg)

- **8.** Click Apply to save the expression and return to the Add Segment modal window.
- **9.** In the Add Segment modal window, notice the new expression in the Entity to extract field.

**10.** Click Save.

![](_page_19_Picture_21.jpeg)

The new segment definition appears in the Segments interface. The segment Delayed Airlines has an entry in the Entity column, airlineid.

![](_page_20_Picture_58.jpeg)

To view how segments work in a visual, see Using Segments in Visuals .

**Related Information** [Cloning segments](#page-7-0) [Using segments in visuals](#page-33-0)

# <span id="page-20-0"></span>**Deleting segments**

CDP Data Visualization lets you easily delete dataset segment definition.

### **Procedure**

- **1.** On the main navigation bar, click DATA.
- **2.** Select Flight Delays dataset.

Dataset side navigation appears, open at Dataset Detail view.

**3.** In the side navigation menu, click Segments.

**4.** In the Segments list, find the segment to delete, and click Delete.

In this example, we are deleting Short Flights.

![](_page_21_Picture_37.jpeg)

**5.** Click Delete in the confirmation modal window.

Are you sure you want to delete selected segment?

![](_page_21_Picture_38.jpeg)

The segment Short Flights no longer appears in the Segments interface.

![](_page_21_Picture_39.jpeg)

# <span id="page-22-0"></span>**Creating segments from filter definitions**

Besides creating segments in the dataset detail view, also lets you create segments from a filter definition of a visual.

#### **About this task**

See the following topics to create a new segment from a filter in a visual, then edit the filter to add another segment, and finally update an existing segment.

- [Creating the first segment](#page-22-1)
- [Adding the second segment](#page-26-0)
- [Viewing the defined segments](#page-30-0)
- [Adding values to an existing segment](#page-31-0)

#### **Procedure**

<span id="page-22-1"></span>Creating the first segment

Follow these steps to create a new data segment, Mountain from a filter definition:

- **1.** Start a new visual based on dataset Flight Delays, based on data previously imported into Data Visualization from a data file. See, Creating a visual.
- **2.** Add originstate to the Filters shelf.

![](_page_22_Picture_82.jpeg)

 $\boldsymbol{\times}$ 

**3.** In the Filter for originstate window modal, select CO and WY, and click Apply.

# Filter for originstate

![](_page_23_Picture_53.jpeg)

CANCEL

**APPLY** 

**4.** Click the Save Down icon to the left of the Filters shelf.

![](_page_23_Picture_54.jpeg)

**5.** From the menu, select Create New Segment.

![](_page_23_Picture_9.jpeg)

- **6.** In the Add Segment window modal, specify the following:
	- Under Segment Name, enter Mountain.
	- Under Segment Group, enter Geographic Region.
	- Under Filters, notice the new filter expression, [originstate] in ('CO', 'WY').
	- Leave Entity to Extract field empty.

# **7.** Click Save.

![](_page_25_Picture_26.jpeg)

The new segment definition appears in Segments section on the right navigation menu.

![](_page_26_Picture_1.jpeg)

<span id="page-26-0"></span>Adding the second segment

Let's edit the filter defined in the first segment and create a second segment.

**8.** On the Filters shelf, at the right of the originstate filter, click the Down icon to open the Filter Properties menu.

![](_page_27_Figure_1.jpeg)

**9.** From the Filter Properties menu, select Clear values.

**10.** Click the Down icon to the right of the originstate filter to open the Filter Properties menu.

![](_page_28_Figure_1.jpeg)

**11.**From the Filter Properties menu, select Select values.

**12.** In the Filter for originstate window modal, select WA.

### **13.** Click Apply.

![](_page_29_Picture_57.jpeg)

**14.** To define the next segment, select Create New Segment from the Save as Segment menu.

![](_page_29_Picture_4.jpeg)

**15.** In the Add Segment modal window, specify the following:

- Under Segment Name, enter North West.
- Under Segment Group, enter Geographic Region that we used earlier.
- Under Filters, notice the new filter expression, [originstate] in ('WA').
- Leave Entity to Extract field empty.

#### **16.** Click Save.

![](_page_30_Picture_50.jpeg)

**Segment Name** 

North West

## **Segment Group**

Geographic Region

# Apply as a filter to new visuals

### Filters

You can enter multiple filters and they will automatically have an "AND" logic between them

![](_page_30_Picture_51.jpeg)

**ADD FILTER** 

# Entity to extract (only necessary for behavior based segments)

![](_page_30_Picture_52.jpeg)

![](_page_30_Picture_14.jpeg)

<span id="page-30-0"></span>Viewing the defined segments

**17.** In the side navigation bar of the visual interface, click Segments.

Notice that the two segments (and the segment group) we just defined appear in the Segments menu.

<span id="page-31-0"></span>![](_page_31_Figure_3.jpeg)

**23.** To add the new selection to an existing segment, do the following:

- Click Filters.
- In the menu, select Add to Segment from the Save as Segment menu.
- In the secondary menu, under Geographic Regions, select North West.

![](_page_32_Picture_44.jpeg)

Notice that when the Edit Segment modal window appears, it shows the existing configuration for the segment North West.

However, its Filters specification now includes Oregon: [originstate] in ('WA', 'OR').

**24.** Click Save to finish adding the specification to the segment.

![](_page_33_Picture_40.jpeg)

#### **What to do next**

To view how segments work in a visual, see Using Segments in Visuals

### **Related Information** [Using segments in visuals](#page-33-0) [Creating a visual](https://docs.cloudera.com/data-visualization/6/howto-visuals/topics/viz-create-visual.html)

# <span id="page-33-0"></span>**Using segments in visuals**

This article demonstrates how segments work in a visual.

#### **About this task**

After creating segments in the Dataset Segments user interface. See, Creating Segments. Or creating segments from filter definitions of a visual, you can view this segmented data in a visual. See Creating Segments from Filters.

### **Procedure**

**1.** Click Data in the side navigation bar of the visual interface.

![](_page_35_Picture_3.jpeg)

The segments (and the segment group) that you defined earlier appear in the Segments menu.

![](_page_36_Picture_8.jpeg)

**2.** Select one of the segments, and click Refresh Visual.

We selected North West.

The visual only shows the rows that match the segment criteria. In our case, the states WA and OR.

![](_page_37_Picture_35.jpeg)

### **Related Information**

[Creating segments](#page-3-0)

[Creating segments from filter definitions](#page-22-0)